# Netra ft<sup>™</sup> 1800 Software Installation Guide

*Solaris 2.6 Update 01*

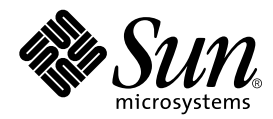

THE NETWORK IS THE COMPUTER™

901 San Antonio Road Palo Alto, CA 94303-4900 USA 650 960-1300 Fax 650 969-9131 **Sun Microsystems, Inc.**

Part No. 806-3830-10 December 1999, Revision A

Send comments about this document to: docfeedback@sun.com

Copyright 1999 Sun Microsystems, Inc., 901 San Antonio Road • Palo Alto, CA 94303 USA. All rights reserved.

This product or document is protected by copyright and distributed under licenses restricting its use, copying, distribution, and decompilation. No part of this product or document may be reproduced in any form by any means without prior written authorization of Sun and its licensors, if any. Third-party software, including font technology, is copyrighted and licensed from Sun suppliers.

Parts of the product may be derived from Berkeley BSD systems, licensed from the University of California. UNIX is a registered trademark in the U.S. and other countries, exclusively licensed through X/Open Company, Ltd.

Sun, Sun Microsystems, the Sun logo, AnswerBook, Java, the Java Coffee Cup, Netra, Netra ft and Solaris are trademarks, registered trademarks, or service marks of Sun Microsystems, Inc. in the U.S. and other countries. All SPARC trademarks are used under license and are trademarks or registered trademarks of SPARC International, Inc. in the U.S. and other countries. Products bearing SPARC trademarks are based upon an architecture developed by Sun Microsystems, Inc. Registered Excellence (and Design) is a certification mark of Bellcore.

The OPEN LOOK and Sun™ Graphical User Interface was developed by Sun Microsystems, Inc. for its users and licensees. Sun acknowledges the pioneering efforts of Xerox in researching and developing the concept of visual or graphical user interfaces for the computer industry. Sun holds a non-exclusive license from Xerox to the Xerox Graphical User Interface, which license also covers Sun's licensees who implement OPEN LOOK GUIs and otherwise comply with Sun's written license agreements.

**RESTRICTED RIGHTS**: Use, duplication, or disclosure by the U.S. Government is subject to restrictions of FAR 52.227-14(g)(2)(6/87) and FAR 52.227-19(6/87), or DFAR 252.227-7015(b)(6/95) and DFAR 227.7202-3(a).

DOCUMENTATION IS PROVIDED "AS IS" AND ALL EXPRESS OR IMPLIED CONDITIONS, REPRESENTATIONS AND WARRANTIES, INCLUDING ANY IMPLIED WARRANTY OF MERCHANTABILITY, FITNESS FOR A PARTICULAR PURPOSE OR NON-INFRINGEMENT, ARE DISCLAIMED, EXCEPT TO THE EXTENT THAT SUCH DISCLAIMERS ARE HELD TO BE LEGALLY INVALID.

Copyright 1999 Sun Microsystems, Inc., 901 San Antonio Road • Palo Alto, CA 94303 Etats-Unis. Tous droits réservés.

Ce produit ou document est protégé par un copyright et distribué avec des licences qui en restreignent l'utilisation, la copie, la distribution, et la décompilation. Aucune partie de ce produit ou document ne peut être reproduite sous aucune forme, par quelque moyen que ce soit, sans l'autorisation préalable et écrite de Sun et de ses bailleurs de licence, s'il y en a. Le logiciel détenu par des tiers, et qui comprend la technologie relative aux polices de caractères, est protégé par un copyright et licencié par des fournisseurs de Sun.

Des parties de ce produit pourront être dérivées des systèmes Berkeley BSD licenciés par l'Université de Californie. UNIX est une marque déposée aux Etats-Unis et dans d'autres pays et licenciée exclusivement par X/Open Company, Ltd.

Sun, Sun Microsystems, le logo Sun, AnswerBook, Java, le logo Jave Coffee Cup, Netra, netra ft et Solaris sont des marques de fabrique ou des marques déposées, ou marques de service, de Sun Microsystems, Inc. aux Etats-Unis et dans d'autres pays. Toutes les marques SPARC sont utilisées sous licence et sont des marques de fabrique ou des marques déposées de SPARC International, Inc. aux Etats-Unis et dans d'autres pays. Les produits portant les marques SPARC sont basés sur une architecture développée par Sun Microsystems, Inc.

L'interface d'utilisation graphique OPEN LOOK et Sun™ a été développée par Sun Microsystems, Inc. pour ses utilisateurs et licenciés. Sun reconnaît les efforts de pionniers de Xerox pour la recherche et le développement du concept des interfaces d'utilisation visuelle ou graphique pour l'industrie de l'informatique. Sun détient une licence non exclusive de Xerox sur l'interface d'utilisation graphique Xerox, cette licence couvrant également les licenciés de Sun qui mettent en place l'interface d'utilisation graphique OPEN LOOK et qui en outre se conforment aux licences écrites de Sun.

CETTE PUBLICATION EST FOURNIE "EN L'ETAT" ET AUCUNE GARANTIE, EXPRESSE OU IMPLICITE, N'EST ACCORDEE, Y COMPRIS DES GARANTIES CONCERNANT LA VALEUR MARCHANDE, L'APTITUDE DE LA PUBLICATION A REPONDRE A UNE UTILISATION PARTICULIERE, OU LE FAIT QU'ELLE NE SOIT PAS CONTREFAISANTE DE PRODUIT DE TIERS. CE DENI DE GARANTIE NE S'APPLIQUERAIT PAS, DANS LA MESURE OU IL SERAIT TENU JURIDIQUEMENT NUL ET NON AVENU.

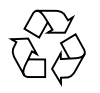

Please Recycle

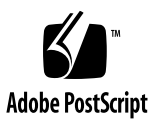

### **Contents**

**1. [System Information Required for Installation or Upgrade](#page-10-0) 1** [Required Information](#page-10-1) 1

### **2. [Before You Start 3](#page-12-0)**

[Relevance of Chapters](#page-12-1) 3 [Hardware Considerations](#page-13-0) 4 [Checking the Netra ft 1800 Installation Media 4](#page-13-1) [Deciding on the Method of Installation](#page-13-2) 4 [Local Installation/Upgrade](#page-14-0) 5 [Network Installation/Upgrade](#page-14-1) 5

**3. [Performing a Clean Installation](#page-16-0) 7**

[Installation Summary](#page-16-1) 7

[Confirming the Prerequisites](#page-17-0) 8

[Installing the Netra ft 1800 Software](#page-18-0) 9

▼ [Installing the Software](#page-18-1) 9

[After Reboot](#page-22-0) 13

[Firmware Update the First Time a CPUset is Brought Into Sync](#page-24-0) 15

**4. [Upgrading from a Previous Software Version 1](#page-28-0)9**

[Upgrade Installation Summary 1](#page-28-1)9

[Confirming the Prerequisites](#page-29-0) 20

[Checking that SEVM is in the Correct State](#page-30-0) 21

- ▼ [To Check the SEVM State](#page-30-1) 21
- ▼ [To Upgrade the Netra ft 1800 Software 2](#page-32-0)3

[After Reboot](#page-35-0) 26

[Firmware Update the First Time a CPUset is Brought Into Sync](#page-37-0) 28

▼ [To Re-enable SEVM Control](#page-38-0) 29

### **5. [PCI Card Driver Packages and Patches 3](#page-40-0)1**

[Quad FastEthernet Package and Patch](#page-40-1) 31

[PCI Card Driver Patches 3](#page-40-2)1

[Installing the SAIP, HSIP, ATM Software and Patches 3](#page-41-0)2

▼ [To Install the Driver for a PCI Carrier with](#page-41-1) [8-Port Async Card 3](#page-41-1)2

[Documentation Changes 3](#page-41-2)2

▼ [To Install the Driver for a PCI Carrier with High Speed Serial Interface](#page-42-0) [Card](#page-42-0) 33

[Documentation Changes 3](#page-42-1)3

[To Install the Driver for a PCI Carrier with ATM Card](#page-43-0) 34

[Documentation Changes 3](#page-43-1)4

[Installing SunVTS 3](#page-44-0)5

[How to Proceed 3](#page-44-1)5

### **6. [Installing and Configuring SEVM 3](#page-46-0)7**

[Before Installing SEVM](#page-47-0) 38

[Installing the SEVM Software](#page-47-1) 38

- ▼ [To Run the Installation 3](#page-47-2)8
- ▼ [To Identify and Set up the Volume Manager Environment](#page-48-0) 39

[Setting Default Volume Creation 4](#page-50-0)1

[Dealing with Stale Boot Disks](#page-51-0) 42

[Enabling Recovery Behavior and Boot Disk Detection 4](#page-51-1)2 [Initializing the Volume Manager 4](#page-52-0)3

- ▼ [To Set up Boot Disks](#page-52-1) 43
	- ▼ [To Add the Root Disk Mirror 4](#page-57-0)8

[Boot Disk Aliases](#page-63-0) 54

[Setting up Other Disks](#page-64-0) 55

▼ [To Add a New Disk](#page-64-1) 55

[Configuring Storage](#page-64-2) 55

### Preface

This document describes the installation procedures for the software used in Solaris 2.6 Update 01 of the Netra ft™ 1800.

### Who Should Use This Book

This guide is intended to be read by installation engineers and service personnel. It is not intended for the end user of the system.

## How This Book Is Organized

This guide is arranged as follows:

- [Chapter 1](#page-10-2) provides space for you to record your own system-specific parameters.
- [Chapter 2](#page-12-2) describes the factors to consider prior to performing a system installation or upgrade.
- [Chapter 3](#page-16-2) describes how to perform a clean installation of the system software.
- [Chapter 4](#page-28-2) describes how to upgrade a system running a previous version of Solaris.
- **•** [Chapter 5](#page-40-3) describes how firmware updates are implemented, and how to install update those PCI Card drivers relevant to your system.
- [Chapter 6 d](#page-46-1)escribes how to install and configure Sun Enterprise Volume Manager subsequent to a clean installation of Solaris 2.6 Update 01.

## Related Books

- *Netra ft 1800 Compliance and Safety Manual* (part no. 805-7019-10)
- *Sun Enterprise Volume Manager 2.5 Installation Guide* (part no. 805-1604-10)
- *Sun Enterprise Volume Manager User's Guide* (part no. 805-1603-10)
- *Sun Enterprise Volume Manager 2.5 System Administrator's Guide* (part no. 805-1607-10)
- *Netra ft 1800 User's Guide* (part no. 805-4529-11)

## SEVM – Change of Title

You will note that this manual contains references to both Sun Enterprise Volume Manager and Sun StorEdge Volume Manager. Both titles relate to the same software, Sun StorEdge Volume Manager being the current title.

Sun StorEdge/Enterprise Volume Manager will be abbreviated to SEVM in this Guide's text, except when referring to specific documentation with "Sun Enterprise Volume Manager" in the title.

## What Typographic Changes Mean

The following table describes the typographic changes used in this book.

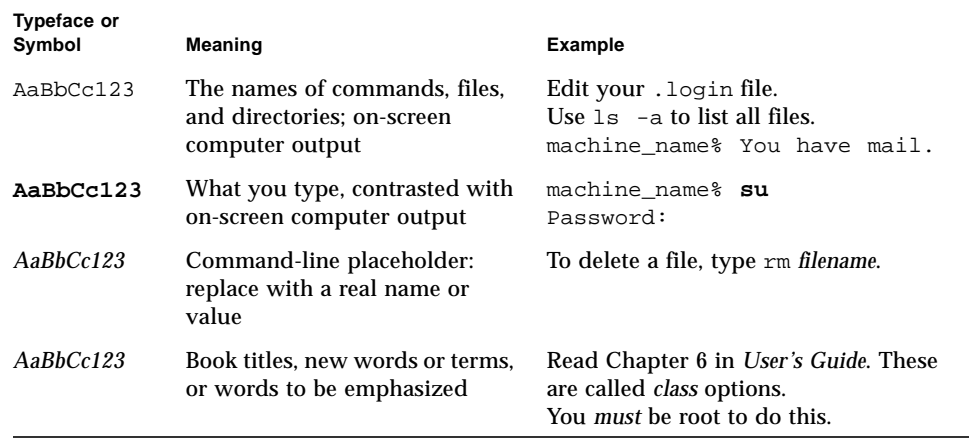

## Shell Prompts in Command Examples

The following table shows the default Open Boot PROM (OBP) prompt and the system prompt and superuser prompt for the C shell, Bourne shell, and Korn shell.

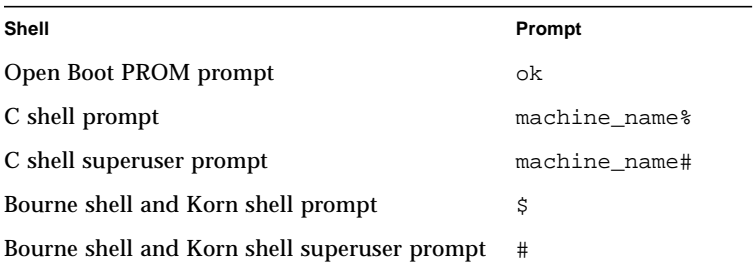

# Symbols

The following symbols mean:

**Note –** A note provides information which should be considered by the reader.

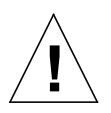

**Caution –** Cautions accompanied by this Attention icon carry information about procedures or events that, if not considered, may cause damage to the data or hardware of your system.

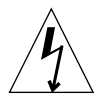

**Caution –** Cautions accompanied by this Hazard icon carry information about procedures that must be followed to reduce the risk of electric shock and danger to personal health. Follow all instructions carefully.

## Sun Welcomes Your Comments

We are interested in improving our documentation and welcome your comments and suggestions. You can email your comments to us at:

docfeedback@sun.com

Please include the part number of your document in the subject line of your email.

<span id="page-10-2"></span>CHAPTER **1**

## <span id="page-10-3"></span><span id="page-10-0"></span>System Information Required for Installation or Upgrade

Use this chapter to note details of your system prior to installing, or upgrading to, the Netra ft 1800 Solaris 2.6 Update 01. You will be prompted for this information at different stages of the installation process.

## <span id="page-10-1"></span>Required Information

You will need to establish the following information before you attempt to install/ upgrade the system software. Space is provided below for you to record these details.

- The system's IP address (see your system administrator):
- Volume Manager License Keys, one for each Host ID (obtainable using the License Key Request Card, Sun part no. 806-0926-11, which you can find in the System box):

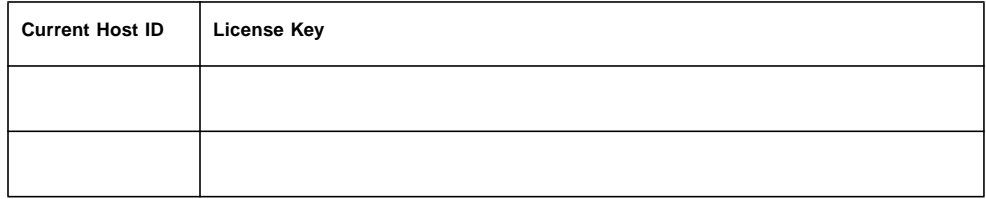

- The terminal type you will be using for the installation:
- The required subnet mask for your site:
- The domain name:
- The name service (for example, NIS or NIS+; see your system administrator):
- The partition layout you require (refer to FIGURE 3-1 [on page 11](#page-20-0)).

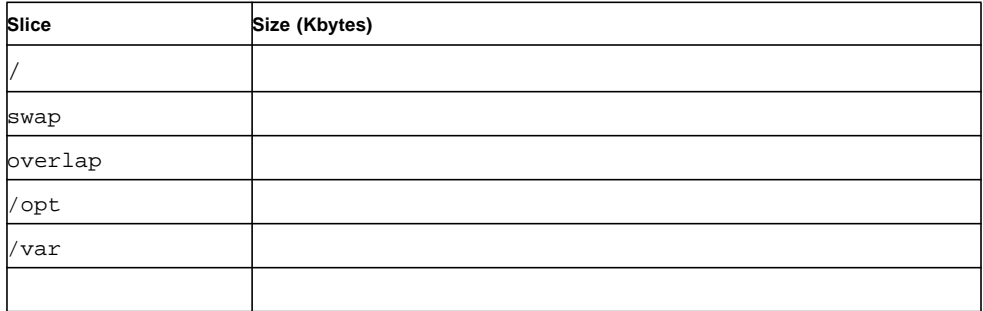

You must ensure that the initial layout that you specify while you install the operating environment meets the following requirements:

- There must be only one swap partition, with a minimum size of 512Mbytes and a maximum size of 1.99Gbytes.
- There must be two unused partitions for use by Volume Manager, preferably partitions 3 and 4. The disk layout screen should not show any space allocated to these partitions.
- There must be 1Mbyte that is not assigned to any partition. That is, the disk layout screen must show 1Mbyte of free space.
- There must be a /var partition with a minimum size of 500Mbytes.
- The boot disk cannot extend beyond one physical disk. That is, the file systems required for boot must all be contained in one disk.

### <span id="page-12-2"></span><span id="page-12-0"></span>Before You Start

This chapter provides details of what you should consider prior to installing or upgrading the Netra™ ft 1800 Solaris 2.6 Update 01.

## <span id="page-12-1"></span>Relevance of Chapters

This guide contains chapters specific to clean installation alone, and others specific to upgrading the system. Refer to the table below for details of which chapters are relevant to you, and the order in which they should be referred to.

| Chapter                                                                  | <b>Clean Installation</b> | Upgrade        |
|--------------------------------------------------------------------------|---------------------------|----------------|
| Chapter 1, "System Information Required"<br>for Installation or Upgrade" |                           |                |
| Chapter 2, "Before You Start"                                            | 2                         | 2              |
| Chapter 3, "Performing a Clean Installation"                             | 3                         | Not applicable |
| Chapter 4, "Upgrading from a Previous"<br>Software Version"              | Not applicable            | 3              |
| Chapter 5, "PCI Card Driver Packages and<br>Patches"                     | 4                         | 4              |
| Chapter 6, "Installing and Configuring"<br><b>SEVM"</b>                  | 5                         | Not applicable |

**TABLE 2-1** Relevance of Chapters to Clean Installation and/or Upgrade

Each chapter describes how you should proceed at any given stage.

## <span id="page-13-0"></span>Hardware Considerations

Ensure that the system has been installed in accordance with the *Netra ft 1800 Hardware Installation Guide* (part no. 806-2689-10) instructions.

## <span id="page-13-1"></span>Checking the Netra ft 1800 Installation Media

The release software consists of the following:

- Solaris 2.6 Software for Netra ft 1800 Update 01 CD (part no. 704-7064-10) containing Solaris and Netra ft 1800 software
- Software Supplement for Solaris 2.6 for Netra ft 1800 Update 01 CD (part no. 704-7063-10), which contains PCI card drivers, SunVTS and other utilities
- Sun StorEdge Volume Manager 2.5 media kit and Sun StorEdge Volume Manager patches

## <span id="page-13-2"></span>Deciding on the Method of Installation

The Netra ft 1800 supports two types of installation/upgrade:

- *local*, from a local CD-ROM drive;
- or *network*, from a machine set up as a Solaris installation server.

The requirements for these two types of installation are described in the following subsections.

The local and network installation/upgrade procedures differ only in their initial steps. Otherwise, the procedure is the same for both methods.

**Note –** Inadvertent keyboard use during the installation process can abort the installation/upgrade.

### <span id="page-14-0"></span>Local Installation/Upgrade

To perform a local installation of the Netra ft 1800 software, you must have an RMM module that contains a CD-ROM drive in slot A-RMM or B-RMM of the Netra ft 1800 to be installed.

Local installation/upgrade involves booting the Netra ft 1800 from one of its CD-ROM drives while the installation CD-ROM is in the drive.

**Note –** The CD-ROM cannot be loaded into the CD-ROM drive unless the drive is powered on. Do not attempt to load the CD-ROM unless the module's *Power* LED is lit.

### <span id="page-14-1"></span>Network Installation/Upgrade

To perform a network installation of the Netra ft 1800 software, you must ensure the following:

- Access to a SPARC server on which the Netra ft 1800 software can be installed. A CD-ROM drive is required for the initial server installation/upgrade, but need not be present for the network installation/upgrade. In the following instructions, the SPARC server will simply be referred to as the *server*.
- The Netra ft 1800 system to be installed is on the same subnet as the server. In the following instructions, this will be simply referred to as the *client*.

**Note –** You can only perform a network installation/upgrade through use of a-net0. Use of another network link will cause anomalies during the system installation/upgrade.

### <span id="page-16-2"></span><span id="page-16-0"></span>Performing a Clean Installation

This chapter describes all the steps necessary to install a software and operating environment release for the Netra ft 1800. To perform the steps described here, you should be familiar with the Solaris Operating Environment.

### <span id="page-16-1"></span>Installation Summary

You should perform the installation steps in the following order:

- **1. Confirm that the prerequisites are met (see ["Confirming the Prerequisites" on](#page-17-0) [page 8](#page-17-0)).**
- **2. Install the Netra ft 1800 software (see ["Installing the Netra ft 1800 Software" on](#page-18-0) [page 9](#page-18-0)).**
- **3. Install the software and patches for any required PCI card drivers (see ["Installing](#page-41-3) [the SAIP, HSIP, ATM Software and Patches" on page 32\)](#page-41-3).**
- **4. Install Sun StorEdge Volume Manager and apply the mandatory patch (see ["Installing and Configuring SEVM" on page 37](#page-46-1)).**

<span id="page-17-0"></span>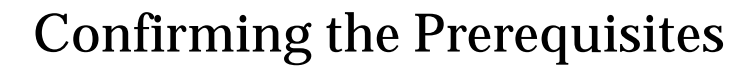

**1. Check that no red** *Fault* **LEDs are visible.**

**Note –** Faults in modules should be rectified prior to continuing with the installation. Attempting to install a system containing faulty modules may abort the installation procedure.

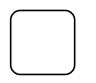

**2. Check that the motherboards and CPUsets are enabled.**

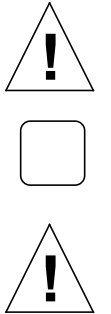

**Caution –** If either of these prerequisites is *not* met, consult your local Sun Enterprise Services representative.

**3. Backup the current system.**

**Caution –** Clean installation will reformat the system disks. If data required after installation is already on the system, you will need to backup these files. Only recover these files once the installation is complete.

## <span id="page-18-0"></span>Installing the Netra ft 1800 Software

**Note –** You must install Solaris on only one hard disk.

### <span id="page-18-1"></span>▼ Installing the Software

**4. Physically disengage all the hard disk drive modules except the one in the location on which you wish to install the operating environment; preferably** A-DSK0 **or** B-DSK0**.**

**Note –** You do not need to remove the disk modules from their slots completely.

**5. If the system is powered down, power on the system and wait for the OpenBoot™ PROM** ok **prompt to be displayed.**

If the system boots into an existing version of the software, type the following to go to the prompt:

# **init 0**

- **6. For Local installation, place the Solaris 2.6 Software for Netra ft 1800 Update 01 Installation CD-ROM (part no. 704-7064-10) in the relevant CD-ROM drive.**
	- **a. If you inserted the installation CD in the CD-ROM drive on side A (at the top of the system), type:**

ok **boot a-cdrom0**

**b. If you inserted the installation CD in the CD-ROM drive on side B (at the bottom of the system), type:**

ok **boot b-cdrom0**

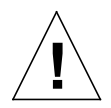

**Caution –** Before inserting a CD-ROM disk into your system, read "Handling and Taking Care of your CD-ROM Disks" in the *Netra ft 1800 Compliance and Safety Manual*. In some circumstances, if your CD-ROM disk does not have a clean data surface, your system may fail to boot.

#### **c. For network installation, go to the OpenBoot PROM** ok **prompt and type:**

#### ok **boot a-net0**

The *Target* LED on one CPUset will flash rapidly, and the *Diag* LED on the other CPUset will flash at approximately half the speed.

Wait for booting to complete. The Netra ft 1800 software installation program then starts.

#### **7. Proceed as for a normal Solaris installation.**

Ensure that you select the option to manually reboot once the installation is completed. Complete this step through to [Step 10](#page-22-1) to ensure that you will be able to install Sun StorEdge Volume Manager. Failure to complete these steps may result in failure of the overall installation process.

**Note –** Refer to your preparation notes in ["Required Information" on page 1](#page-10-3) for details of your system-specific settings.

The root disk must be partitioned with two free partition slots to enable disk mirroring. The sample configuration in FIGURE 3-1 [on page 11](#page-20-1) shows the minimum sizes for the slices.

For recovery purposes, it is recommended that the /usr filesystem be assigned to the root partition.

You must ensure that the initial layout that you specify while you install the operating environment meets the following requirements:

- There must be only one swap partition, with a minimum size of 512Mbytes and a maximum size of 1.99Gbytes.
- The size of the overlap partition will vary slightly, depending on the manufacturer of the disk. This value should not be altered.
- There must be two unused partitions for use by Volume Manager.
- There must be 1Mbyte that is not assigned to any partition. That is, the disk layout screen must show 1Mbyte of free space.
- **■** There must be a /var partition with a minimum size of 500Mbytes, for system dumps and log files.
- The boot disk cannot extend beyond one physical disk. That is, the file systems required for boot must all be contained in one disk.
- Ignore rounding errors and warnings concerning unused disk space.

The example screen layout in FIGURE 3-1 [on page 11](#page-20-1) shows how you should input the manually defined settings.

<span id="page-20-0"></span>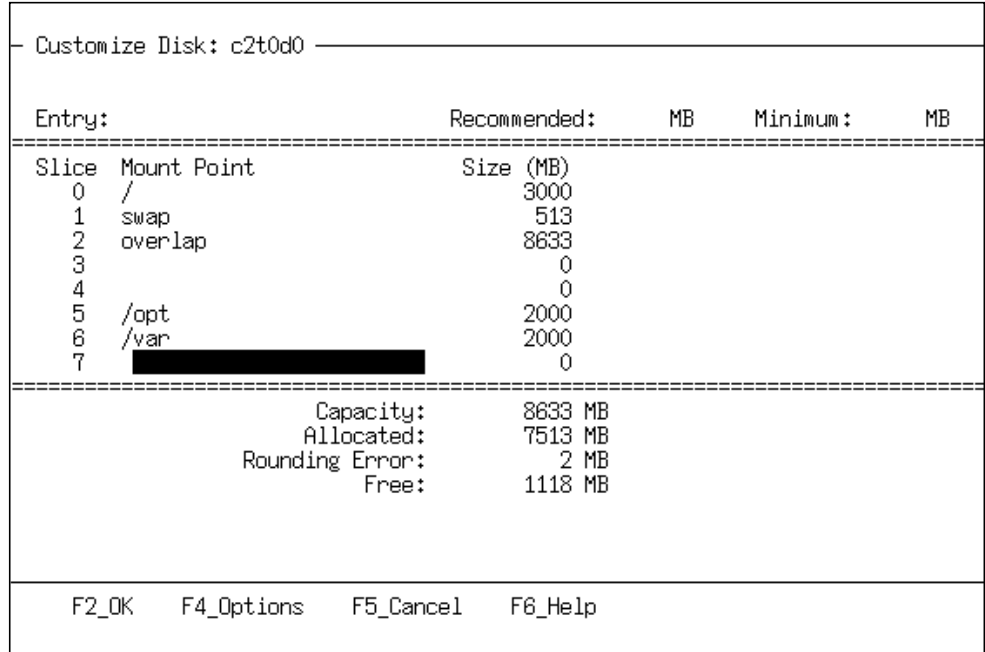

<span id="page-20-1"></span>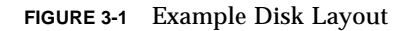

Select Manual Layout when prompted for root disk layout options.

### **8. Go to the OpenBoot PROM** ok **prompt after the installation is complete and type:**

# **init 0**

**9. Permanently enable the OSdog:**

**a. Check the PROM version number:**

ok **.version**

The system will respond with a message as follows.

```
----
Release 3.7 [PROTO-P1b-sd_st: Fusion-B2] Version 28.0 created
1999/10/26
10:32
OBP 3.7.28.0 1999/10/26 10:32
POST 6.0.6 1999/10/26 10:42
OBDIAG 3.9.26 1999/10/26 10:42
----
```
'Version 28.0' refers to version 28 of the prom.

**a. If the PROM version is 21 or earlier, enable the OSdog using the following commands:**

```
ok setenv auto-boot? false
ok reset-all
ok 4f set-conf-osdog-a
ok 4f set-conf-osdog-b
ok reset-all
ok setenv auto-boot? true
```
**b. If the PROM is version 22 or later, enable the OSdog using the following commands:**

```
ok setenv auto-boot? false
ok reset-all
ok 4f set-conf-osdog
ok reset-all
ok setenv auto-boot? true
```
#### <span id="page-22-1"></span>**10. Set the default boot device.**

**Note –** The default boot device will not be set by the installation. If this has not been set previously, you will need to specify the path to the PROM before the next reboot.

This can be corrected before the subsequent reboot by typing the following:

■ If you have installed the operating software on A-DSK0:

```
ok setenv boot-device a-dsk0
ok setenv diag-device a-dsk0
```
■ If you have installed the operating software on B-DSK0:

```
ok setenv boot-device b-dsk0
ok setenv diag-device b-dsk0
```
- **11. Re-engage the HDD modules that you disengaged at the start of the installation procedure.**
- **12. Boot the system by typing:**

ok **boot**

### <span id="page-22-0"></span>After Reboot

The first time the system is rebooted, the automatic firmware upgrade utilities will be activated. The CPUset PROM and motherboard FPGAs will be upgraded as required, and the system power cycled and rebooted for the new firmware to come into effect.

Here is a sample of the typical output you will see on the console during the first reboot:

```
Configuring the /dev directory
Configuring the /dev directory (compatibility devices)
Checking system firmware compatibility
Auto upgrading side A using /usr/platform/SUNW,Ultra-4FT/SUNWftmu/lib/
prom/258-7354-14
Auto upgrading side A using /usr/platform/SUNW, Ultra-4FT/SUNWftmu/lib/
fpga/258-7771-07
Auto upgrading side B using /usr/platform/SUNW,Ultra-4FT/SUNWftmu/lib/
fpga/258-7771-07
System firmware upgraded - rebooting
syncing file systems... done
rebooting...
Resetting ...
Motherboard B is not consistent - forcing a download.
Motherboard A is not consistent - forcing a download.
This will result in a cpuset power-on reset.
Sun Ultra 4FT UPA/PCI(4 X UltraSPARC-II 296MHz), No keyboard
OpenBoot 3.7 [PROTO-P1b-sd_st: Fusion-B2], 4096 MB memory installed,
Serial #10827332.
Ethernet address 8:0:20:a5:36:44, Host ID: 80a53644.
Rebooting with command: boot
Running preboot tests: SUCCESS
Boot device: a-dsk0 File and args: kadb
kadb: kernel/unix
Size: 285009+68296+74596 Bytes
/platform/SUNW,Ultra-4FT/kernel/unix loaded - 0x9e000 bytes used
SunOS Release 5.6 Version 107548-06 [UNIX(R) System V Release 4.0]
Copyright (c) 1983-1997, Sun Microsystems, Inc.
NOTICE: Ultra-4FT DDI extensions installed
```
**Note –** The settings and version numbers in this example (and subsequent examples) may differ from those installed with your copy of Solaris 2.6 Update 01. No action is necessary if the version numbers installed do not match those in the examples. Continue the installation or upgrade.

### <span id="page-24-0"></span>Firmware Update the First Time a CPUset is Brought Into Sync

The CPUset that boots the system has its firmware upgraded at boot time. The CPUset that did not boot the system has its firmware upgraded the first time it is brought into sync:

```
Select: CPU 1
Item Name Value Value Page 1 of 2
-------------------------------------------------------------------------
0 state busy
1 action enable
2 location B-CPU
3 fault_acknowledged no
4 description CPUset FRU
5 user_label
6 part_number 5404009
% part_number 5404009<br>7 serial_number 000116
8 faulty no
9 software_fault no
10 present yes
11 info auto upgrading prom<br>12 fan0_speed normal
12 fan0_speed normal
13 fan1_speed normal
14 fan0_latent_fault no
15 fan1_latent_fault no
16 cpu0_temperature normal
(H)elp, <Number> to modify, (S)elect, (P)age, (T)op or (Q)uit ?
```
**Note –** Item 11, the Info field, provides the PROM status.

#### **13. When requested, enter a root password.**

**14. Type** no **at the energy-saving prompt to prevent the system shutting down, then type** y **to confirm that the answer should be remembered:**

> Sustem identification is completed. This system is configured to conserve energy. After 30 minutes without activity, the system state will be saved to disk and the system will be powered off automatically. A system that has been suspended in this way can be restored back to exactly where it was by pressing the power key. The definition of inactivity and the timeout are user configurable. The dtpower(1M) man page has more information. Do you wish to accept this default configuration, allowing your system to save its state then power off automatically when it has been idle for 30 minutes? (If this system is used as a server, answer n. By default autoshutdown is enabled.)  $[y, n, ?]$

#### **15. Wait for the system to boot up and come into sync.**

When requested, log on as root.

A few minutes after the system has rebooted to the system prompt, the *Sync* LEDs on the CPUsets will illuminate and remain steadily lit, indicating that the system is now running in synchronization.

If you do not have physical access to the system, you can check if the system is in sync as follows:

```
a. Start cmsconfig:
```

```
# cd /usr/platform/SUNW,Ultra-4FT/SUNWcms/sbin
# ./cmsconfig
```
**b. Select the item number for**  $ft$  core.

- **c. Check that item 12** op\_status **shows as** in\_sync**.**
- **16. Install the PCI card drivers with the relevant patches, where applicable. See [Chapter 5, "PCI Card Driver Packages and Patches"](#page-40-3) on [page 31](#page-40-3) for further details.**
- **17. Install and configure Sun StorEdge Volume Manager. See [Chapter 6, "Installing](#page-46-1) [and Configuring SEVM"](#page-46-1) on [page 37](#page-46-1) for further details.**

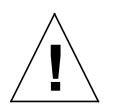

**Caution –** Ensure that you complete the installation and configuration instructions correctly. Failure to do so will compromise fault-tolerant operation of your system.

You have completed the clean installation of Netra ft 1800 Solaris 2.6 Update 01 for a new system.

## <span id="page-28-2"></span><span id="page-28-0"></span>Upgrading from a Previous Software Version

This chapter describes all the steps necessary to install a software and operating environment release upgrade for the Netra ft 1800. To perform the steps described here, you should be familiar with the Solaris operating environment.

## <span id="page-28-1"></span>Upgrade Installation Summary

You should perform the upgrade installation steps in the following order:

- **1. Confirm that the prerequisites are met (see ["Confirming the Prerequisites" on](#page-29-0) [page 20](#page-29-0)).**
- **2. Check that SEVM is in the correct state (see ["Checking that SEVM is in the](#page-30-0) [Correct State" on page 21\)](#page-30-0).**
- **3. Upgrade the Netra ft 1800 software (see ["To Upgrade the Netra ft 1800 Software"](#page-32-0) [on page 23](#page-32-0)).**
- **4. Install the software and patches for any required PCI card drivers (see ["PCI Card](#page-40-3) [Driver Packages and Patches" on page 31](#page-40-3)).**
- **5. Re-enable Sun StorEdge Volume Manager (see ["To Re-enable SEVM Control" on](#page-38-0) [page 29](#page-38-0)).**

## Confirming the Prerequisites

### <span id="page-29-0"></span>**1. Check that no red** *Fault* **LEDs are visible.**

If there are, use the CMS to disable faulty modules.

**Note –** Faults in modules should be rectified prior to continuing with the upgrade. Attempting to upgrade a system containing faulty modules may abort the upgrade procedure.

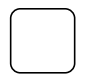

### **2. Check that the system is running in sync.**

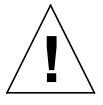

**Caution –** If either of these prerequisites are *not* met, consult your local Sun Enterprise Services representative.

### **3. Backup the current system.**

**Note –** Backing up a system prior to upgrade will enable you to roll back to the previous system version in the event of an upgrade failure.

### **4. Back out any QFE Driver patches already on your system:**

# **cd /var/sadm/patch** # **./10778-04/backoutpatch 10778-04**

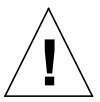

**Caution –** Failure to perform this step will result in failure of QFE functionality after the system upgrade. The QFE driver is automatically reinstalled as part of the upgrade process.

## <span id="page-30-0"></span>Checking that SEVM is in the Correct State

This section describes how to upgrade the Solaris operating environment in a system that has Sun StorEdge Volume Manager 2.5 already installed.

### ▼ To Check the SEVM State

- **5. Log in as** root **on your system.**
- **6. Insert the Sun StorEdge Volume Manager 2.5 CD.**
- **7. Change to the following directory:**

# **cd /cdrom/sun\_sevm\_2\_5\_sparc/Tools**

- **8. If you are not currently using SEVM with encapsulated root, skip to [Step 10.](#page-31-0)**
- **9. If any of the file systems** / **,** /usr**,** /var**, or** /opt **are defined on volumes, make sure that at least one mirror for each of those volumes is formed from a single subdisk that begins on a cylinder boundary.**

This is necessary because part of the upgrade process involves temporarily converting file systems on volumes back to using direct disk partitions, and Solaris requires that disk partitions start on cylindar boundaries.

**Note –** The upgrade scripts automatically convert file systems on volumes back to using regular disk partitions, as necessary. If the upgrade scripts detect any problems (such as lack of cylinder alignment), they display an explanation of the problem and the upgrade does not proceed.

<span id="page-30-1"></span>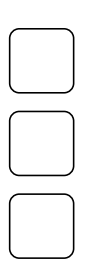

- <span id="page-31-0"></span>**10. Follow the steps below to close any volumes on the system that are running on SEVM.**
	- **a. Use** vxprint -vt **at the command prompt for a list of the system volumes and their current state. You will be presented with a list similar to the example below:**

```
# vxprint -vt
Disk group: rootdg
V NAME USETYPE KSTATE STATE LENGTH READPOL PREFPLEX
v opt fsgen ENABLED ACTIVE 4097331 ROUND -
v rootvol root ENABLED ACTIVE 4097331 ROUND -
v swapvol swap ENABLED ACTIVE 1052163 ROUND -
v usr fsgen ENABLED ACTIVE 4097331 ROUND -
v var fsgen ENABLED ACTIVE 4097331 ROUND -
#
```
- **a. Stop all processes (database or other applications) that are accessing Volume Manager volumes except** rootvol**,** swapvol**,** /opt **and** /var**.**
- **b. Unmount all file systems mounted on Volume Manager volumes except** /**,** swap**,** /opt **and** /var**.**
- **c. Save a copy of the** /etc/vfstab **file.**
- **d. Comment out all references to VM volumes in the** /etc/vfstab **file, with the exception of** rootvol**,** swapvol**,** /opt **and** /var**.**
- **11. Begin the upgrade of the Volume Manager:**

# **./scripts/upgrade\_start**

**12. Return to** root **and eject the Sun StorEdge Volume Manager 2.5 CD from the CD-ROM drive.**

# **cd /** # **eject**

### <span id="page-32-0"></span>▼ To Upgrade the Netra ft 1800 Software

- **13. Go to the OpenBoot™ PROM** ok **prompt:**
	- # **init 0**
- **14. Physically disengage all the hard disk drive modules except the one in the location on which you wish to install the operating environment upgrade.**

**Note –** You do not need to remove the disk modules from their slots completely. Ensure that the module you leave enabled is the one on which the existing operating system is installed.

- **15. For Local upgrade installation, place the Solaris 2.6 Software for Netra ft 1800 Update 01 Installation CD-ROM (part no. 704-7064-10) in the relevant CD-ROM drive.**
	- **a. If you inserted the installation CD in the CD-ROM drive on side A (at the top of the system), type:**

ok **boot a-cdrom0**

**b. If you inserted the installation CD in the CD-ROM drive on side B (at the bottom of the system), type:**

ok **boot b-cdrom0**

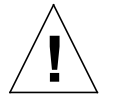

**Caution –** Before inserting a CD-ROM disk into your system read "Handling and Taking Care of your CD-ROM Disks" in the *Netra ft 1800 Compliance and Safety Manual*. In some circumstances, if your CD-ROM disk does not have a clean data surface, your system may fail to boot.

#### **c. For network installation, go to the OpenBoot PROM** ok **prompt and type:**

ok **boot a-net0**

The *Target* LED on one CPUset will flash rapidly, and the *Diag* LED on the other CPUset will flash at approximately half the speed.

Wait for booting to complete. The Netra ft 1800 software upgrade program then starts.

### **16. Proceed as for a normal Solaris upgrade. Ensure that you select the upgrade option, as opposed to the initialize option, which will perform a clean installation.**

Also check that you select the option to reboot manually once the upgrade is completed.

**Note –** The default boot device will not be set by the upgrade. If this has not been set previously, you will need to specify the path to the PROM before the next reboot.

#### **17. When the upgrade has been completed, go to the OpenBoot PROM** ok **prompt:**

# **init 0**

**18. Permanently enable the OSdog:**

**a. Check the PROM version number by typing:**

ok **.version**

The system will respond with a message as follows.

```
----
Release 3.7 [PROTO-P1b-sd_st: Fusion-B2] Version 28.0 created
1999/10/26
10:32
OBP 3.7.28.0 1999/10/26 10:32
POST 6.0.6 1999/10/26 10:42
OBDIAG 3.9.26 1999/10/26 10:42
----
```
'Version 28.0' refers to version 28 of the PROM.

**b. If the PROM version is 21 or earlier, enable the OSdog using the following commands:**

```
ok setenv auto-boot? false
ok reset-all
ok 4f set-conf-osdog-a
ok 4f set-conf-osdog-b
ok reset-all
ok setenv auto-boot? true
```
**c. If the PROM is version 22 or later, enable the OSdog using the following commands:**

```
ok setenv auto-boot? false
ok reset-all
ok 4f set-conf-osdog
ok reset-all
ok setenv auto-boot? true
```
#### **19. Set the default boot device.**

**Note –** The default boot device will not be set by the upgrade. If this has not been set previously, you will need to specify the path to the PROM before the next reboot.

This can be corrected before the subsequent reboot by typing the following:

■ If you have installed the operating software on A-DSK0:

```
ok setenv boot-device a-dsk0
ok setenv diag-device a-dsk0
```
■ If you have installed the operating software on B-DSK0:

```
ok setenv boot-device b-dsk0
ok setenv diag-device b-dsk0
```
- **20. Re-engage the HDD modules which you disengaged at the start of the upgrade procedure.**
- **21. Boot the system by typing:**

ok **boot**

### <span id="page-35-0"></span>After Reboot

The first time the system is rebooted, the automatic firmware upgrade utilities will be activated. The CPUset PROM and motherboard FPGAs will be upgraded as required, and the system power cycled and rebooted for the new firmware to come into effect.

Here is a sample of the typical output you will see on the console during the first reboot:

```
Configuring the /dev directory
Configuring the /dev directory (compatibility devices)
Checking system firmware compatibility
Auto upgrading side A using /usr/platform/SUNW,Ultra-4FT/SUNWftmu/lib/
prom/258-7354-14
Auto upgrading side A using /usr/platform/SUNW,Ultra-4FT/SUNWftmu/lib/
fpga/258-7771-07
Auto upgrading side B using /usr/platform/SUNW,Ultra-4FT/SUNWftmu/lib/
fpga/258-7771-07
System firmware upgraded - rebooting
syncing file systems... done
rebooting...
Resetting ...
Motherboard B is not consistent - forcing a download.
Motherboard A is not consistent - forcing a download.
This will result in a cpuset power-on reset.
Sun Ultra 4FT UPA/PCI(4 X UltraSPARC-II 296MHz), No keyboard
OpenBoot 3.7 [PROTO-P1b-sd_st: Fusion-B2], 4096 MB memory installed,
Serial #10827332.
Ethernet address 8:0:20:a5:36:44, Host ID: 80a53644.
Rebooting with command: boot
Running preboot tests: SUCCESS
Boot device: a-dsk0 File and args: kadb
kadb: kernel/unix
Size: 285009+68296+74596 Bytes
/platform/SUNW,Ultra-4FT/kernel/unix loaded - 0x9e000 bytes used
SunOS Release 5.6 Version 107548-06 [UNIX(R) System V Release 4.0]
Copyright (c) 1983-1997, Sun Microsystems, Inc.
NOTICE: Ultra-4FT DDI extensions installed
```
**Note –** The settings and version numbers in this example (and subsequent examples) may differ from those installed with your copy of Solaris 2.6 Update 01. No action is necessary if the version numbers installed do not match those in the examples. Continue the upgrade.

### <span id="page-37-0"></span>Firmware Update the First Time a CPUset is Brought Into Sync

The CPUset that boots the system has its firmware upgraded at boot time. The CPUset that did not boot the system has its firmware upgraded the first time it is brought into sync:

```
Select: CPU 1
Item Name Value Value Page 1 of 2
-------------------------------------------------------------------------
0 state busy
1 action enable
2 location B-CPU
3 fault_acknowledged no
4 description CPUset FRU
5 user_label
6 part_number 5404009
7 serial_number 000116
8 faulty no
9 software_fault no
10 present yes
11 info Auto upgrading prom
12 fan0_speed normal
13 fan1_speed normal
14 fan0_latent_fault no
15 fan1_latent_fault no
16 cpu0_temperature normal
(H)elp, <Number> to modify, (S)elect, (P)age, (T)op or (Q)uit ?
```
**Note –** Item 11, the Info field, provides the PROM status.

#### **22. Check that the system has come into sync.**

When requested, log on as root.

A few minutes after the system has rebooted to the system prompt, the *Sync* LEDs on the CPUsets will illuminate and remain steadily lit, indicating that the system is now running in synchronization.

If you do not have physical access to the system, you can check if the system is in sync as follows:

```
a. Start cmsconfig:
```

```
# cd /usr/platform/SUNW,Ultra-4FT/SUNWcms/sbin
# ./cmsconfig
```
- <span id="page-38-2"></span>**b. Select the item number for**  $ft$  core.
- **c. Check that item 12** op\_status **shows as** in\_sync**.**

**23. Install those PCI card driver patches applicable to your system. See ["PCI Card](#page-40-3) [Driver Packages and Patches" on page 31](#page-40-3) for further details.**

You have completed the upgrade to the Netra ft 1800 Solaris 2.6 Update 01. Continue from ["To Re-enable SEVM Control" on page 29](#page-38-0) to complete the overall upgrade of your system.

### <span id="page-38-0"></span>▼ To Re-enable SEVM Control

**24. Log in as** root**.**

### **25. Insert the Sun StorEdge Volume Manager 2.5 CD in the drive.**

- If the CD is mounted automatically, continue from [Step 27.](#page-38-1)
- If the CD is not mounted automatically, type:

# **cd /cdrom/sun\_sevm\_2\_5\_sparc/Tools**

#### **26. Complete the upgrade:**

# **./scripts/upgrade\_finish**

Follow the on-screen prompts to complete the SEVM upgrade.

**27. Restore the** /etc/vfstab **file you saved in [Step 10](#page-31-0) on [page 22](#page-31-0).**

<span id="page-38-1"></span>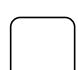

- **28. Install the Veritas patch.**
	- **a. Place the supplemental CD (part number 704-7063-10) in the drive.**

**b. Include patch 105463-07 (or later version, if available) from the supplemental CD. Type:**

**Caution –** Patch 105463-08 will be available on SunSolve, but must only be applied

# **cd /cdrom/s2\_6\_qu\_1\_netra\_ft1800\_suppcd/Patches** # **patchadd 105463-07**

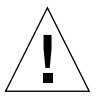

### **29. Reboot your system:**

after application of patch 105463-07.

# **reboot**

**Note –** You have successfully completed the system upgrade. Your system should be ready for use once the system has rebooted.

## <span id="page-40-3"></span><span id="page-40-0"></span>PCI Card Driver Packages and Patches

This chapter provides details of the packages and patches applicable to each type of PCI card driver, and the associated documentation changes as a result of application of a given package or patch.

## <span id="page-40-1"></span>Quad FastEthernet Package and Patch

The QFE package and patch 107778-04 are automatically installed as part of the Solaris 2.6 Update 01 installation/upgrade.

### <span id="page-40-2"></span>PCI Card Driver Patches

No patches are required at the time of writing this document. It is recommended that you check SunSolve for any applicable patches prior to installing the PCI card drivers.

## <span id="page-41-3"></span><span id="page-41-0"></span>Installing the SAIP, HSIP, ATM Software and Patches

Follow the steps in the following sections to install the relevant PCI card drivers and associated patches for your system.

### <span id="page-41-1"></span>▼ To Install the Driver for a PCI Carrier with 8-Port Async Card

Once you have booted from disk, wait for the CMS to fully configure, then:

- **1. Place the supplemental CD (part no. 704-7063-10) in the drive.**
- **2. Type the following commands:**

```
# cd /cdrom/s2_6_qu_1_netra_ft1800_suppcd/Product
# pkgadd -d . SUNWsaip SUNWsaipu
```
**3. It is recommended that you run the card in non-interrupt mode. However, if you want to enable interrupt mode, wait for the prompt then type the following command:**

# **/etc/opt/SUNWconn/bin/saipconfig**

<span id="page-41-2"></span>**4. Disable the PCI CMS objects for the SAI/P card(s), then re-enable them.**

### Documentation Changes

The following changes apply to the *SunSAI/P User's Guide* (part no. 805-6947-10) when the card is used in a Netra ft 1800 system.

**Page 1,** *Components***:** The following items are shipped:

- SunSAI/P card mounted in a hotplug PCI carrier
- Connector assembly

**Pages 3–4,** *Installing the Board*: This section does not apply. Refer to the *Netra ft 1800 User's Guide* (part no. 805-4529-11) for details of how to install the PCI card carrier.

**Pages 19–22**: The following sections do not apply:

- *Rebooting the System*
- *Automatic Configuration*
- *Manual Configuration*

**Page 22,** *Creating New Devices*: The device driver will support up to 16 SunSAI/P adapters.

### <span id="page-42-0"></span>▼ To Install the Driver for a PCI Carrier with High Speed Serial Interface Card

Once you have booted from disk, wait for the CMS to fully configure, then:

- **1. Place the supplemental CD (part no. 704-7063-10) in the drive.**
- **2. Type the following commands:**

```
# cd /cdrom/s2_6_qu_1_netra_ft1800_suppcd/Product
# pkgadd -d . SUNWhsip SUNWhsipu SUNWhsipm
```
<span id="page-42-1"></span>**3. Disable the PCI CMS objects for the HSI/P card(s), then re-enable them.**

### Documentation Changes

The following changes apply to the *SunHSI/P User's Guide* (part no. 805-6943-10) when the card is used in a Netra ft 1800 system.

**Chapter 2,** *Hardware Installation*: This chapter does not apply. Refer to the *Netra ft 1800 User's Guide* (part no. 805-4529-11) for details of how to install the PCI card carrier.

### <span id="page-43-0"></span>▼ To Install the Driver for a PCI Carrier with ATM Card

Once you have booted from disk, wait for the CMS to configure fully, then:

**1. Place the supplemental CD (part no. 704-7063-10) in the drive.**

**2. Type the following commands:**

# **cd /cdrom/s2\_6\_qu\_1\_netra\_ft1800\_suppcd/Product** # **pkgadd -d . SUNWatm SUNWatmu SUNWatma**

When prompted, type **all** to install all the SunATM packages.

<span id="page-43-1"></span>**3. Disable the PCI CMS objects for the ATM card(s), then re-enable them.**

### Documentation Changes

The following changes apply to the *SunATM Installation and User's Guide* (part no. 805-6522-10) when the card is used in a Netra ft 1800 system.

**Chapter 4, Section 4.1.2** *Required Patches*: This section, which describes patches required when operating under different operating environments, does not apply. a\_dozerocopy is automatically set to zero when SunATM is run on the Netra ft 1800.

## Installing SunVTS

The following procedure describes how to install the optional SunVTS diagnostic tools.

<span id="page-44-0"></span>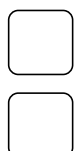

- **1. Place the supplemental CD (part no. 704-7063-10) in the drive.**
- **2. Type the following commands:**

```
cd /cdrom/s2_6_qu_1_netra_ft1800_suppcd/Product
# pkgadd -d . SUNWvts SUNWvtsmn
```
## <span id="page-44-1"></span>How to Proceed

- If you are performing a system upgrade, then continue from ["To Re-enable SEVM](#page-38-2) [Control" on page 29](#page-38-2).
- If you are performing a clean installation, then continue from [Chapter 6,](#page-46-1) ["Installing and Configuring SEVM".](#page-46-1)

## <span id="page-46-1"></span><span id="page-46-0"></span>Installing and Configuring SEVM

This chapter contains guidelines for installing SEVM to provide fault tolerant mass storage on the Netra ft 1800 system.

This chapter is only applicable if you are performing a clean installation of the Netra ft 1800 Solaris 2.6 Update 01 software.

The main steps involved are:

- **1. Using** pkgadd **to load the SEVM packages, and install any required patches.**
- **2. Configuring the SEVM software as described in ["To Identify and Set up the](#page-48-0) [Volume Manager Environment" on page 39.](#page-48-0)**
- **3. Initializing the SEVM disk storage as described in ["Initializing the Volume](#page-52-0) [Manager" on page 43](#page-52-0).**

Refer to the SEVM documentation for full information about installing and using SEVM, and to the *Netra ft 1800 User's Guide* for information about using the cmsconfig utility. You use cmsconfig to obtain the device name of the root disk when you add disks to your server.

You perform all of the steps in this chapter as root.

## <span id="page-47-0"></span>Before Installing SEVM

SEVM is installed on the Netra ft 1800 system in the same way as other applications.

You should install the SEVM software after the Netra ft 1800 software and any required patches, and before other applications. You should also configure the Volume Manager volumes before you install other applications.

**1. Before you install SEVM, copy the file** /etc/vfstab **to** /etc/vfstab.prevm**:**

# **cp -p /etc/vfstab /etc/vfstab.prevm**

This standard practice helps Sun support engineers to recover a system in the very rare event of serious system failure.

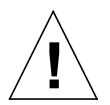

<span id="page-47-1"></span>**!**

**Caution –** Failures during the SEVM boot disk encapsulation process could result in loss of data on the root file system.

**Caution –** Encapsulation of the boot disk will require that the installed system is shutdown and rebooted several times.

## Installing the SEVM Software

This section describes the special requirements when you install the SEVM software on the Netra ft 1800. You must install SEVM and the patches specified in the *Release Notes*.

See the *Sun Enterprise Volume Manager 2.5 Installation Guide* for full details of the SEVM installation.

### <span id="page-47-2"></span>▼ To Run the Installation

Follow the instructions in the *Sun Enterprise Volume Manager 2.5 Installation Guide* and any instructions in the SEVM and Netra ft 1800 R*elease Notes* to run the installation.

#### **1. Load the standard set of packages for SEVM.**

Insert the Sun Enterprise Volume Manager 2.5 CD into the drive and type:

```
# cd /cdrom/sun_sevm_2_5_sparc/Product
# pkgadd -d .
# cd /
# eject
```
- **2. Remove the CD from the drive.**
- **3. Install the appropriate patches for your configuration. Include patch 105463-07 from the supplemental CD (part no. 704-7063-10).**

Insert the supplemental CD and type the following commands:

```
# cd /cdrom/s2_6_qu_1_netra_ft1800_suppcd/Patches
# patchadd 105463-07
```
### <span id="page-48-0"></span>▼ To Identify and Set up the Volume Manager Environment

In the following procedure, you use cmsconfig to obtain the Disk attribute of the HDD module and the Funct\_0 attribute of the CD-ROM drive (plus Funct\_1 if you have an additional drive).

To identify the device name of the root disk:

**4. Start** cmsconfig:

# **/usr/platform/SUNW,Ultra-4FT/SUNWcms/sbin/cmsconfig**

**5. Locate the HDD modules in the list.**

You can press **p** to page down to see second and subsequent pages, and **pp** to page up.

#### **6. For each HDD module in the list:**

#### **a. Enter the number next to the module.**

The attributes of the module are displayed.

#### **b. Note the** Disk **attribute of the module.**

This is a normal Solaris device name, which you can note below:

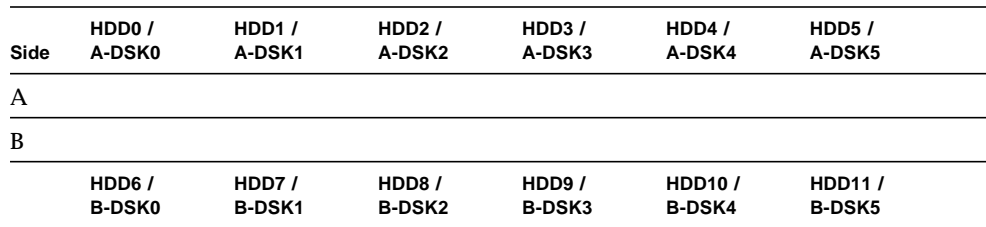

#### **7. For each HDD module in the list:**

#### **a. Enter the number next to the module.**

The attributes of the module are displayed.

**b. Note the** Disk **attribute of the module.**

This is a normal Solaris device name.

- **c. Press** q **to return to the list of modules**
- **8. For each RMM module in the list:**

#### **a. Enter the number next to the module.**

The attributes of the module are displayed.

**b. Note the** Funct\_0 **attribute of the module.**

This is the device name of the CD-ROM drive. It is a normal Solaris device name.

If there is a second CD-ROM drive in the module, note the Funct\_1 attribute. This is the device name of the second CD-ROM drive. It is a normal Solaris device name.

**Side RMM** A B

**c. Press** q **twice to exit** cmsconfig**.**

You will need this information when you initialize the Volume Manager. It can be useful for other purposes, so you may wish to keep it.

When you have loaded the Volume Manager software, and before you run vxinstall to initialize it, you must configure the software to run as required on the Netra ft 1800. This involves:

- Setting default volume creation to mirror disks by default when they are created.
- Configuring the Volume Manager to deal with stale boot disks.
- Configuring the Volume Manager's recovery behavior when a physical disk fails.
- Enabling boot disk detection.

### <span id="page-50-0"></span>Setting Default Volume Creation

**Note –** Disk mirroring in Volume Manager provides the fault tolerance for the disk storage of the Netra ft 1800. This step is essential to ensure that all disks are mirrored.

**9. To mirror disks by default when they are created, type the following:**

\$ **echo "mirror=yes" > /etc/default/vxassist**

**Note –** If the vxassist file already exists, resolve any differences between the contents of the file and the line  $mirr$ or=yes. The resulting file must contain the line mirror=yes.

The preceding command creates the  $/etc/$ default/vxassist file with the required line in it. This sets the tunable parameters used by the Volume Manager vxva GUI. (These parameters can be overriden via the command line.) See the SEVM documentation for full details.

### Dealing with Stale Boot Disks

<span id="page-51-0"></span>**10. To prevent the system from stopping when it encounters a stale boot plex during the boot sequence, type the following:**

```
# mkdir -p /etc/vx/sbin
# echo '/sbin/uadmin 2 1 "stale"' > /etc/vx/sbin/vxaltstale
# chmod +x /etc/vx/sbin/vxaltstale
```
These commands create a startup script that enables the Volume Manager to exit back to the OpenBoot PROM upon encountering a stale boot plex, allowing the Volume Manager to try alternative boot disks.

### Enabling Recovery Behavior and Boot Disk Detection

<span id="page-51-1"></span>**11. To enable correct recovery behavior and boot disk detection, make the following changes to the startup file** /etc/rc2.d/S95vxvm-recover**:**

# vxrelocd root & *commenting out this line enables correct recovery behavior* # start the boot disk utility *the following line enables boot disk detection* /usr/platform/SUNW,Ultra-4FT/SUNWcms/lib/vxbootcheck &

Make the edits exactly as shown, commenting out the vxrelocd line and with the complete path to vxbootcheck. Be sure to append an ampersand to the vxbootcheck line.

The default behavior of SEVM when a physical disk fails is not compatible with the hot plug of HDD modules on the Netra ft 1800. By default, when the Volume Manager detects I/O failure on mirrored volumes, it restores redundancy by relocating the objects to spare disks. This is called *hot relocation*. You need to disable this default behavior. By commenting out the vxrelocd line, as shown above, you prevent hot relocation.

You must repeat all these modifications after system upgrades.

## <span id="page-52-0"></span>Initializing the Volume Manager

When you have loaded the SEVM, run vxinstall as described in the *Sun Enterprise Volume Manager 2.5 Installation Guide* (part no. 805-1604-10). This section describes the special actions you must take to initialize the Volume Manager for the Netra ft 1800.

**Note –** SEVM mirroring provides the fault tolerance for disk storage on the Netra ft 1800. This is provided by default when you add a disk to the Volume Manager provided you have added the required line to /etc/default/vxassist as described in ["Setting Default Volume Creation" on page 41.](#page-50-0)

### <span id="page-52-1"></span>▼ To Set up Boot Disks

You must encapsulate the boot disk for SEVM to be able to mirror it. You are strongly recommended to do the following to ensure that the boot disk is configured for the Netra ft 1800:

**1. Assuming that** A-DSK0 **is the Solaris install disk, you should have entered the command shown below at the end of the Solaris installation. See** eeprom **(1) for details on using** eeprom **command to change the boot device.**

# **eeprom boot-device=a-dsk0 diag-device=a-dsk0**

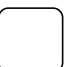

**2. Encapsulate the boot disk when the** vxinstall **process asks whether you want to do so.**

The vxinstall process proposes the rootdg disk group by default. Accept this to add the boot disk to this group.

**3. Type:**

#### # **vxinstall**

When prompted enter each of the three Volume Manager keys, including spaces.

The vxinstall program then examines all controllers that it finds attached to the system and lists them:

```
Generating list of attached controllers....
Volume Manager Installation
Menu: VolumeManager/Install
The Volume Manager names disks on your system using the
controller and disk number of the disk, substituting them into
the following pattern:
   c<controller>t<disk>d<disk>
If the Multipathing driver is installed on the system then for the
disk devices with multiple access paths, the controller number
represents a multipath pseudo controller number. For example, if a
disk has 2 paths from controllers c0 and c1, then the Volume Manager
displays only one of them such as c0 to represent both the
controllers.
Some examples would be:
    c0t0d0 - first controller, first target, first disk
    c1t0d0 - second controller, first target, first disk
    c1t1d0 - second controller, second target, first disk
The Volume Manager has detected the following controllers on
your system:
   c0:
Hit RETURN to continue.
```
Press Return to continue.

**44** Netra ft 1800 Software Installation Guide • December 1999

Next, vxinstall displays a brief introduction to the installation process:

```
Volume Manager Installation
Menu: VolumeManager/Install
   You will now be asked if you wish to use Quick Installation or
   Custom Installation. Custom Installation allows you to select
   how the Volume Manager will handle the installation of each disk
   attached to your system.
   Quick Installation examines each disk attached to your system
   and attempts to create volumes to cover all disk partitions that
   might be used for file systems or for other similar purposes.
   If you do not wish to use some disks with the Volume Manager,
   or if you wish to reinitialize some disks, use the Custom
    Installation option. Otherwise, we suggest that you use the
   Quick Installation option.
Hit RETURN to continue.
```
Press Return to continue.

vxinstall then displays a menu with the following options:

```
1 Quick Installation
2 Custom Installation
? Display help about menu
?? Display help about menuing system
q Exit from menus
Select an operation to perform:
```
#### **4. Select menu item 2 (Custom Installation).**

vxinstall will ask you a series of questions for each controller and disk it finds connected to your system. When a default response is displayed in parentheses, you can simply press Return to accept that default. At any of the vxinstall prompts, you can type  $\sigma$  to abandon the initialization completely and then start again.

**Note –** All disks are encapsulated or initialized (according to your instructions) at the end of the vxinstall procedure. If you quit vxinstall before it enters its final phase of actually initializing or encapsulating the disks, all disks will be left as they were before vxinstall started.

#### **5. Information about the boot disk will now be displayed**

The c0t0d0 disk is your Boot Disk. You can not add it as a new disk. If you encapsulate it, you will make your root file system and other system areas on the Boot Disk into volumes. This is required if you wish to mirror your root file system or system swap area.

```
Encapsulate Boot Disk [y,n,q,?] (default: n) y
```
Type **y** to proceed with encapsulation. This example assumes your boot disk is named c0t0d0. Check that the name of the disk on which you installed the Netra ft 1800 software is displayed correctly.

#### **6. You will be asked to name the boot disk:**

Enter disk name for c0t0d0 [<name>,q,?] (default: rootdisk)

Press Return to accept the default disk name rootdisk.

vxinstall now encapsulates your root file system as a volume, along with your swap device and all other disk partitions found on your boot disk. /opt, /var and any other file systems on your boot disk are also encapsulated.

vxinstall now goes through each controller and asks you how to handle the disks contained on that controller. vxinstall begins this process for each controller by identifying the controller and generating a list of its disks:

Generating list of attached disks on c1.... The Volume Manager has detected the following disks on controller c1t0d0 Hit RETURN to continue.

Press Return to continue.

**7. The following prompt will appear a number of times:**

```
Installation options for controller c1
Menu: VolumeManager/Install/Custom/c1
 1 Install all disks as pre-existing disks. (encapsulate)
  2 Install all disks as new disks.(discards data on disks!)
 3 Install one disk at a time.
  4 Leave these disks alone.
 ? Display help about menu
 ?? Display help about the menuing system
 q Exit from menus
Select an operation to perform:
```
At each prompt, type **4** to leave the disks alone.

No changes will be made to the disks and they will not be placed under Volume Manager control. When all of the disks on the current controller have been named, press Return to move on to the next controller if there is one.

When you have completed the vxinstall procedure for all controllers on your system, vxinstall displays a summary of the disks you have designated for initialization (New Disk) or encapsulation (Encapsulate) on each controller.

#### **8. A summary of your choices will be displayed:**

```
The following is a summary of your choices.
   c0t0d0 Encapsulate
Is this correct [y,n,q,?) (default: y)
```
Type **y** to confirm that it is correct.

vxinstall proceeds to encapsulate the disk listed with Encapsulate.

**9. You will now be asked if you want to shutdown and reboot the system:**

```
The system now must be shut down and rebooted in order to continue
the reconfiguration.
```
Shutdown and reboot now  $[y,n,q,?)$  (default: n)

Type **y** to confirm.

vxinstall begins an immediate shutdown.

**Note –** During the next one or more reboots, you may be asked several times if you wish to continue an operation. Press the Return key at all of these prompts to accept the default answer. If you select a different answer from the default for any of these prompts or press q, the initialization may fail.

When the vxinstall process is complete, use the vxdiskadm utility to make a new disk a mirror of the boot disk, for example, make b-dsk0 a mirror of a-dsk0, and bring other disks under Volume Manager control.

### <span id="page-57-0"></span>To Add the Root Disk Mirror

#### **10. Insert the HDD module physically.**

**a. Insert the HDD module in an empty HDD slot in the opposite disk chassis to the root disk.**

Note the location of the disk from the label next to its slot on the chassis.

**b. When the lever engages with the chassis, raise it to push the module fully home.**

**c. Move the slide in the lever into the engaged position.**

**11. Start** cmsconfig:

# **/usr/platform/SUNW,Ultra-4FT/SUNWcms/sbin**

# **./cmsconfig**

#### **12. Include a new HDD module:**

**i HDD**

**13. Configure the HDD module:**

- **a. Enter the number next to the module.**
- **b. Enter the item number for the location attribute.**
- **c. Select the location of the disk by entering the corresponding item number.**

### **14. Enable the disk:**

- **a. Enter the item number for the action attribute.** cmsconfig displays the possible values for the action attribute.
- **b. Select** enable **by entering the corresponding item number.**
- **c. Press** t **to return to the top level menu.**
- **15. Press** q **to exit** cmsconfig**.**
- **16. Check that the disk you have chosen to be the root disk mirror is visible to the Volume Manager:**

# **vxdisk list**

If the disk is not present in the resulting list, type:

# **vxdctl enable**

**17. Identify the disk to be used as the mirror, and note its location from the label next to its slot on the chassis. Start** vxdiskadm**:**

# **vxdiskadm**

**18. Select menu item 1 (Add or initialize one or more disks) from the** vxdiskadm **main menu.**

#### **19. The Add or Initialize Disks menu will be displayed:**

```
Add or initialize disks
Menu: VolumeManager/Disk/AddDisks
Use this operation to add one or more disks to a disk group. You can add the
selected disks to an existing disk group or to a new disk group that will be
created as a part of the operation. The selected disks may also be added to a
disk group as spares. The selected disks may also be initialized without adding
them to a disk group leaving the disks available for use as replacement disks.
More than one disk or pattern may be entered at the prompt. Here are some disk
selection examples:
all: all disks
c3 c4t2: all disks on both controller 3 and controller 4, target 2
c3t4d0: a single disk
Select disk devices to add:
[<pattern-list>,all,list,q,?] c1t0d0
```
Type the name of the disk to be added to Volume Manager control.

In this example, the disk c1t0d0 is added. It is now under the control of Volume Manager, and is available to be used as the mirror boot disk.

If you do not know the device name of the disk to be added, type **list** at the prompt for a complete listing of available disks. If you have followed this procedure as written, only the boot disk and the disk you have just inserted will be present.

#### **20. You will be asked for confirmation:**

```
Here are the disks selected. Output format: [Device_Name]
c1t0d0
Continue operation? [y,n,q,?] (default: y) y
```
To continue the operation, type y or press Return.

#### **21. You can now choose the group to which you want to add the disk:**

You can choose to add these disks to an existing disk group, anew disk group, or you can leave these disks available for use by future add or replacement operations. To create a new disk group, select a disk group name that does not yet exist. To leave the disks available for future use, specify a disk group name of "none".

```
Which disk group [<qroup>,none,list,q,?] (default: rootdg)
```
Press Return to add the disk to the default group rootdg.

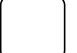

#### **22. You can now choose a name for the disk:**

Use default disk names for these disks? [y,n,q,?] (default: y) **n**

Type **n** or Return to choose your own names, or press **y** to use the default names.

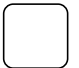

**23. You can now decide whether you want the disks to be used as hot-relocation spares:**

Add disks as spare disks for rootdg? [y,n,q,?] (default: n) **n**

Type **n** to indicate that the disk should not be used as a hot-relocation spare.

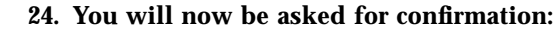

The selected disks will be added to the disk group rootdg with disk names that you will specify interactively. c1t0d0 Continue with operation? [y,n,q,?] (default: y) **y**

To continue with the operation, type **y** or press Return.

### **25. If the disk has been previously installed with Solaris, or used under Volume Manager control, you will be prompted as follows:**

The following disk has a valid VTOC encapsulate this device?

You should answer **n**. When asked if the disk should be initialized, answer **y**.

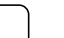

**26. You can now enter a name for the disk:**

```
Enter disk name for c1t0d0 [<name>,q,?] (default: disk01) rootbdsk0
Adding disk device c1t0d0 to disk group rootdg with disk
name root2disk.
```
Type **rootbdsk0**, where **bdsk0** denotes the disk onto which the system will mirror root.

vxdiskadm now confirms those disks that are being initialized and added to Volume Manager control with messages similar to the following:

Initializing device c1t0d0.

```
Adding disk device c1t0d0 to disk group rootdg with disk
name root2disk.
```
**27. At the following prompt, type** n **to return to the** vxdiskadm **main menu:**

Add or initialize other disks? [y,n,q,?] (default: n)

**28. Select option 6, (Mirror volumes on a disk) from the** vxdiskadm **main menu.**

```
29. You will be asked for the name of the boot disk:
```

```
Mirror volumes on a disk
Menu: VolumeManager/Disk/Mirror
This operation can be used to mirror volumes on a disk. These
volumes can be mirrored onto another disk or onto any
available disk space. Volumes will not be mirrored if they are
already mirrored. Also, volumes that are comprised of more than
one subdisk will not be mirrored.
Mirroring volumes from the boot disk will produce a disk that can
be used as an alternate boot disk.
Enter disk name [<disk>,list,q,?] rootdisk
```
#### Type **rootdisk**.

#### **30. Now you can specify the disk to which you want to mirror:**

You can choose to mirror volumes from disk rootdg onto any available disk space, or you can choose to mirror onto a specific disk. To mirror to a specific disk, select the name of that disk. To mirror to any available disk space, select "any".

Enter destination disk [<disk>,list,q,?] (default: any) **rootbdsk0**

Type the target disk name. This is the name of the disk you have just inserted and intend to use as the mirror.

**Note** – Be sure always to specify the destination disk when you are creating an alternate root disk. Otherwise, the Volume Manager will select a disk to be the alternate root disk; however, your system may not be able to boot from that disk. **31. You will now be asked for confirmation:**

```
The requested operation is to mirror all volumes on disk rootdisk
in disk group rootdg onto available disk space on disk root2disk.
NOTE: This operation can take a long time to complete.
Continue with operation? [y,n,q,?) (default: y)
```
Press Return to continue to make the mirror.

vxdiskadm displays the status of the mirroring operation:

```
Mirror volume rootvol ...
.
.
.
Mirroring of disk rootdisk is complete.
```
**32. You will be asked if you want to repeat the process:**

```
Mirror volumes on another disk? [y,n,q,?) (default: n)
```
Type **n** to exit.

**Note –** You have completed the installation and configuration of Sun StorEdge Manager.

### <span id="page-63-0"></span>Boot Disk Aliases

SEVM boot disk aliases are not automatically updated when a disk is physically relocated. You must update boot aliases manually using the eeprom command when you relocate an HDD module.

You might prefer to use the aliases defined by the PROM, for example,  $a$ -dsk1. These aliases, however, reflect the location of disks, rather than the specific virtual disk. See the *OpenBoot 3.x Command Reference Manual* (part no.802-5837-10) for details.

### <span id="page-64-0"></span>Setting up Other Disks

Use vxdiskadm to add disks other than the boot disks to the system as new Volume Manager disks after the vxinstall process is complete. Select option 1, Add or initialize disks.

See the *Sun Enterprise Volume Manager 2.5 System Administrator's Guide* for full details of using vxdiskadm.

See the *Netra ft 1800 User's Guide* for details of adding disks that are not already in the system.

**Note –** You should plan to store all non-boot data on disks in groups other than rootdg.

### <span id="page-64-1"></span>To Add a New Disk

- **1. Use the** cmsconfig **utility to check that the disk is enabled.** The disk must be physically present and enabled.
- **2. Check that the disk is known to the Volume Manager:**

# **vxdisk list**

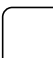

#### **3. Add the disk to a disk group.**

See the *Sun Enterprise Volume Manager 2.5 User's Guide* for details of creating and adding disks to disk groups.

Create new disk groups for user data with names other than rootdg.

**Note –** If the new disk is not visible to the Volume Manager, enter the command: vxdctl enable

### <span id="page-64-2"></span>Configuring Storage

Once a disk belongs to a disk group, you can allocate storage using any of the methods described in the *Sun Enterprise Volume Manager 2.5 User's Guide* or the *Sun Enterprise Volume Manager 2.5 System Administrator's Guide*.